## Add a Class from the Classes Menu

Last Modified on 07/24/2020 5:19 pm EDT

The *Add Class*window allows you to enter the majority of the class information that is found on the *Class* record >*Summary* tab (excluding gender and age settings). You can choose to enter as much of this information initially as you wish but at a minimum you must enter the required fields (marked with '**\***').

- 1. Point to the**Classes** in the menu bar and click**Add Class**.
- 2. In the *Add Class* box enter a**Class Name.**
- 3. If you have more than one**Location** in your database, select the appropriate drop-down.
- 4. Optionally, select a**Room** and**Instructor** for the class.
- 5. You may opt to assign a**Session**. If you designated a**Start Date**, **End Date** and**Registration Date** for the Session when you were customizing your drop-down lists *(Tools* > *Edit Settings > Dropdown Lists)* these fields will automatically populate. Edit as needed.
- 6. Although not a required field, it is recommended to check the box for the day(s) the class meets.
- 7. Enter the class **Start Time** and**End Time**. The*Duration* will automatically calculate based on those times but can be edited if needed.
- 8. You can add the**Max Size** and **Max Wait** at this time or you can add them later. The Tuition Fee is only needed if your database is setup for **Class Based Billing**.
- 9. Select theCategory 1and optionally choose aCategory 2orCategory 3. To learn more about Category 1 check out our **Customize Drop-down Lists** section.
- 10. Enter the class**Description** now or leave it for later.
- 11. Set your preferences for**Display on Website**, **Allow Web Registration**, and **Allow Portal Enrollment**. See the**Class Fields Explained** section of this article for more information about these fields.
- 12. Click **Save** or **Save & Add Another**.

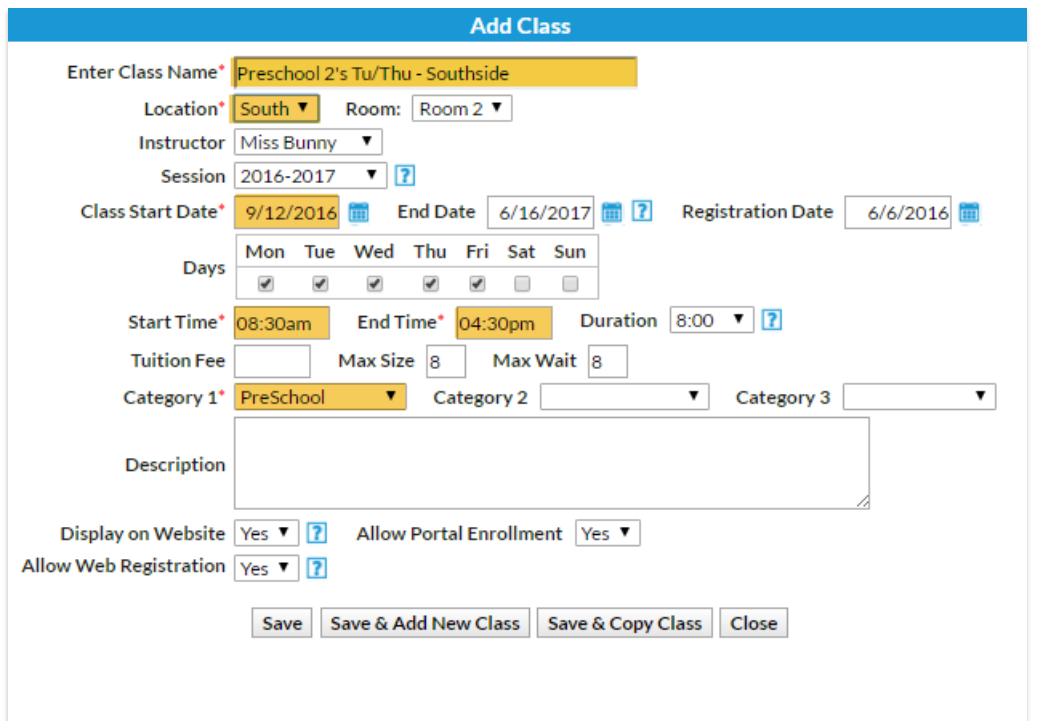

After the class is created, the*Class* record displays open to the*Summary* tab.

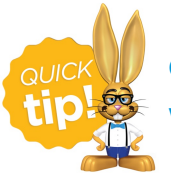

**Click the***Copy Class* **button to copy a class with similar details. Change the name when prompted and make changes to details as needed.**

Another option to make changes to a group of classes at one time is to use**Classes > Edit All Classes**. The *How To Guide* has more on copying / editing classes in the**Classes / Lessons** section.